プリンタ設定ツール説明書 2012 年 2 月 13 日 初版 ©株式会社サトー SATO BARCODE PRINTER

目 次

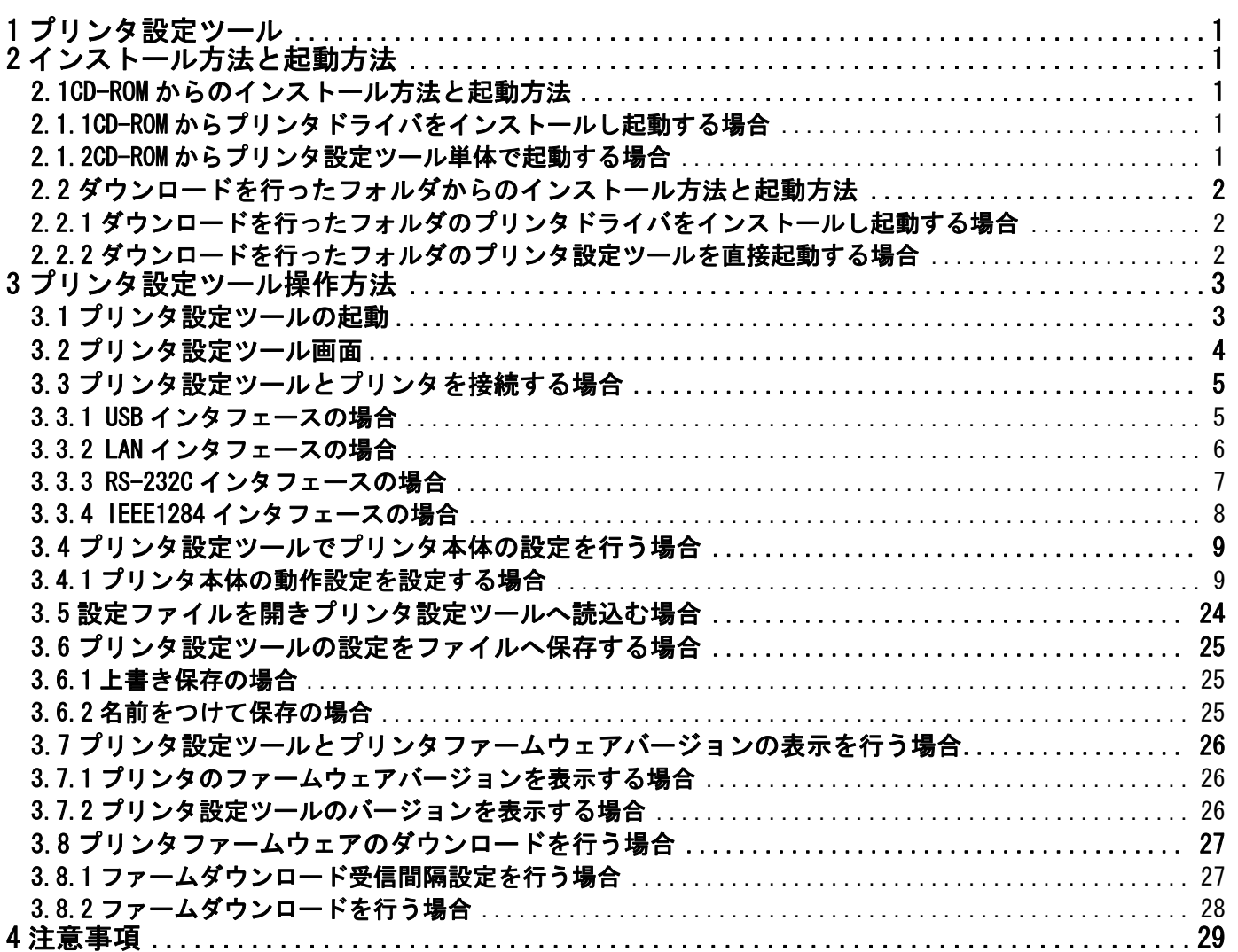

### 1 プリンタ設定ツール

「プリンタ設定ツール」はプリンタの動作設定をプリンタに記憶させたり、プリンタから設定情報 を取得したりするソフトウェアです。

本説明書では特に断りが無い限り、プリンタは SR408、設定ツールは x64 版 SR408/412/424 プリ ンタ設定ツールを使用しています。そのため、実際にお使いになるプリンタによっては、画面構成 が異なる場合がありますので、ご了承ください。

 ※x86 版は、32bit OS の Windows XP/Server2003/Vista/Server2008/7、x64 版は 64bit OS の Windows Server2008/7 が対象 OS となります。

### 2 インストール方法と起動方法

プリンタ設定ツールを起動する方法について説明します。USB 以外のインタフェースではプリン タドライバをインストールすることにより、プリンタ設定ツールも同時にインストールされます。 プリンタドライバおよびプリンタ設定ツールのインストールは必須ではありませんので、直接起動 していただいてもかまいません。

CD-ROM からのインストール方法と起動方法は 2.1 の説明をご覧ください。

ダウンロードを行ったフォルダからのインストール方法と起動方法は 2.2 をご覧ください。 説明には SR408 を使用しております。他の機種を使用する場合は表 2.1 スタートメニュープログラ ム登録名一覧、表 2.2 実行ファイル名一覧より使用する機種の項目を参照してください。

#### 2.1 CD-ROM からのインストール方法と起動方法

#### 2.1.1 CD-ROM からプリンタドライバをインストールし起動する場合

- (1) 「AccInstall.exe」を起動し、「MENU」にて「プリンタドライバ」をクリックします。
- (2) 「MODEL」にて「SR408/412/424」を選択し、「インストール」をクリックしてインスト ールをおこないます。
- (3) 「スタート」-「すべてのプログラム」-「SATO SR Series Utility」-「Printer Setting Tool SR」から起動します。

#### 2.1.2 CD-ROM からプリンタ設定ツール単体で起動する場合

- (1) 「AccInstall.exe」を起動し、「MENU」にて「ユーティリティ」をクリックします。
- (2) 「プリンタ設定ツール」を選択し、「起動」をクリックします。

### 2.2 ダウンロードを行ったフォルダからのインストール方法と起動方法

### 2.2.1 ダウンロードを行ったフォルダのプリンタドライバをインストールし起動する場合

- (1) 「PrtInst\_SR400\_x64.exe」を起動し、プリンタドライバをインストールします。 ※x86 版は「PrtInst\_SR400\_x86.exe」になります。
- (2) 「スタート」-「すべてのプログラム」-「SATO SR Series Utility」-「Printer Setting Tool SR」から起動します。

### 2.2.2 ダウンロードを行ったフォルダのプリンタ設定ツールを直接起動する場合

(1) インストーラー内フォルダの「SR408¥Driver¥PrtSetTool\_SR\_x64.exe」をクリックする と起動します。

※x86版は、「SR408¥Driver¥PrtSetTool\_SR\_x86.exe」

表 2.1 スタートメニュープログラム登録名一覧

| プリンタ名          | 登録名                         |  |  |
|----------------|-----------------------------|--|--|
| MR400e/410e    | SATO MR シリーズ ユーティリティソフト     |  |  |
| MR600e/610e    | SATO MR シリーズ ユーティリティソフト     |  |  |
| SR408/412/424  | SATO SR Series Utility      |  |  |
| MT400e/410e    | SATO MR シリーズ ユーティリティソフト     |  |  |
| MT/MR110w      | SATO MR シリーズ ユーティリティソフト     |  |  |
| M-48Pro8/12/24 | SATO MR シリーズ ユーティリティソフト     |  |  |
| TR400e/410e    | SATO SATOCe シリーズ ユーティリティソフト |  |  |

表 2.2 実行ファイル名一覧

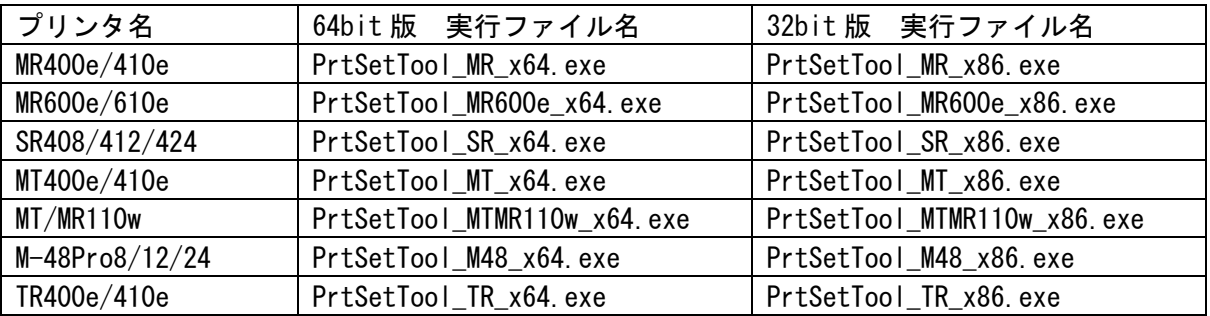

### 3 プリンタ設定ツール操作方法

プリンタ設定ツールの操作方法について説明します。

### 3.1 プリンタ設定ツールの起動

複数の機種が存在するプリンタの場合は、プリンタ設定ツールを起動すると下記のダイアロ グが表示されます。ご使用のプリンタを選択し、①[次へ]をクリックしてください。 プリンタ設定ツールを終了する場合は②「終了」をクリックしてください。 ※ご使用のプリンタを確認して機種を間違えないように選択してください。 ※MT/MR110w は 1 機種のため図 3.1 は表示されず、図 3.2 プリンタ設定ツール画面が表示され ます。

> $\mathbf{x}$ ■ SR408/412/424プリンタ設定ツール プリンタを選択してください G SR408  $C$  SR412 ① 次へ C SR424 ② 終了 説明 ご使用のプリンタを確認し、機種を間違えないよう選択してください。

> > 図 3.1 プリンタ選択画面(SR408/412/424)

### 3.2 プリンタ設定ツール画面

プリンタ設定ツール画面が開きます。

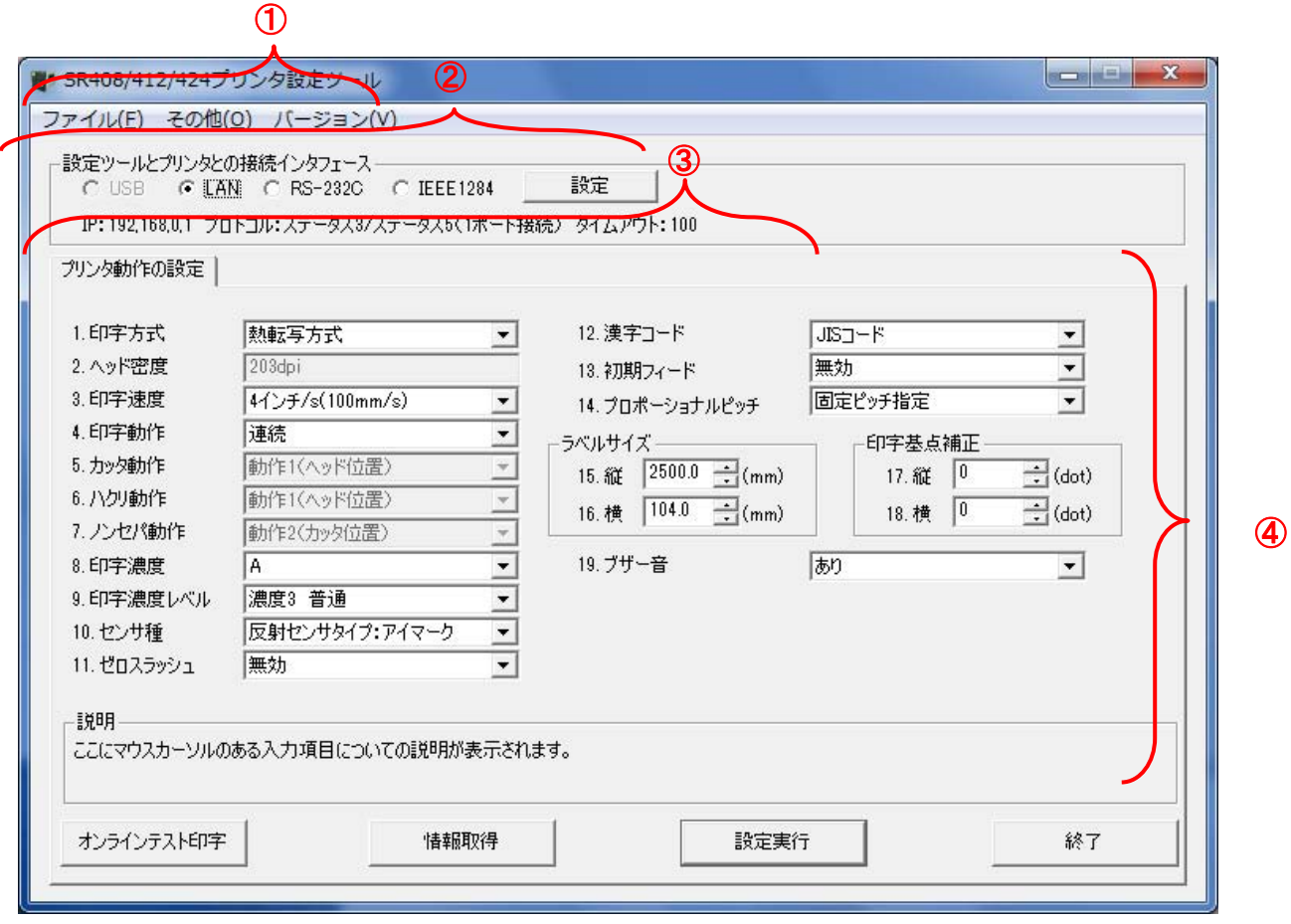

図 3.2 プリンタ設定ツール画面

①プリンタ設定ツールのメニューとなります。

詳細は 3.5 設定ファイルを開きプリンタ設定ツールへ読み込む場合ををご覧ください。 ②プリンタ設定ツールとプリンタとの接続インタフェースの設定を行います。

詳細は 3.3 プリンタ設定ツールとプリンタを接続する場合をご覧ください。 ③プリンタの各設定をタブで分類しています。

プリンタ動作の設定は 3.4.1 プリンタ本体の動作設定を設定する場合をご覧ください。 各タブに設定項目、情報取得ボタン、設定実行ボタン、終了ボタンが表示されます。 詳細は③の各タブの詳細説明を参照してください。

### 3.3 プリンタ設定ツールとプリンタを接続する場合

図 3.2 ②の「設定ツールとプリンタとの接続インタフェース」の中からプリンタとパソコンを 接続しているインタフェースを選択し、「設定」をクリックします。

選択したインタフェースごとの詳細な説明は下記を参照してください。

- (1) USB の場合は 3.3.1 USB インタフェースの場合をご覧ください。
- (2) LAN の場合は 3.3.2 LAN インタフェースの場合をご覧ください。
- (3) RS-232C の場合は 3.3.3 RS-232C インタフェースの場合をご覧ください。
- (4) IEEE1284 の場合は 3.3.4 IEEE1284 インタフェースの場合をご覧ください。

※x64 版は、USB インタフェースの選択は出来ません。

#### 3.3.1 USB インタフェースの場合

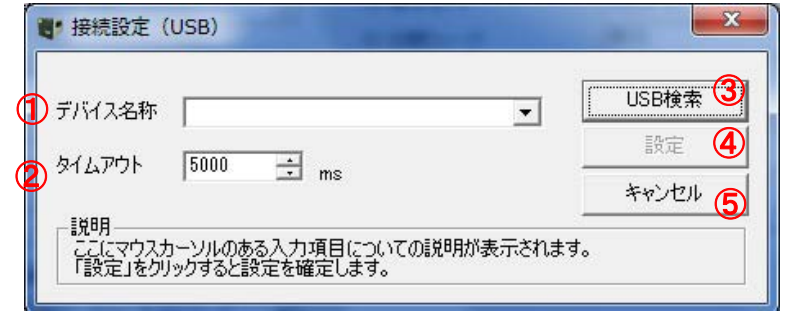

図 3.3.1 接続設定 (USB) 画面

- (1) ③の「USB 検索」をクリックすると、①の「デバイス名称」に通信に使用可能なデバイス ドライバが表示されます。
- (2) ④の「設定」をクリックすると通信の確認をおこないます。
- (3) 設定した内容をプリンタ設定ツールに反映させないときは、⑤の「キャンセル」をクリッ クしてください。

※ 通信の確認が失敗しても設定した接続設定内容はプリンタ設定ツールに反映されます。

※ ②の「タイムアウト」は通常変更する必要はありません。送受信時のタイムアウトを 変更したい場合のみ変更をおこなってください。

### 3.3.2 LAN インタフェースの場合

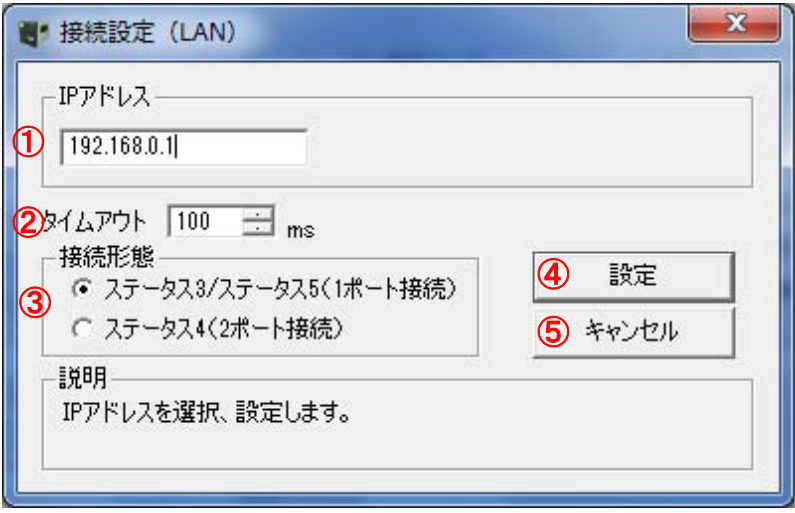

図 3.3.2 接続設定(LAN)画面

- (1) ①の「IP アドレス」にプリンタに設定された IP アドレスを設定します。
- (2) ③にプリンタの通信プロトコルを設定します。
- (3) 以上の設定が完了したら、④「設定」をクリックします。「設定」をクリックすると通信の 確認を行います。
- (4) 設定した内容をプリンタ設定ツールに反映させないときは⑤「キャンセル」をクリックし てください。

※通信の確認が失敗しても設定した接続設定内容はプリンタ設定ツールに反映されます。 ※②の「タイムアウト」は通常変更する必要はありません。送受信時のタイムアウトを変 更したい場合のみ変更をおこなってください。

3.3.3 RS-232C インタフェースの場合

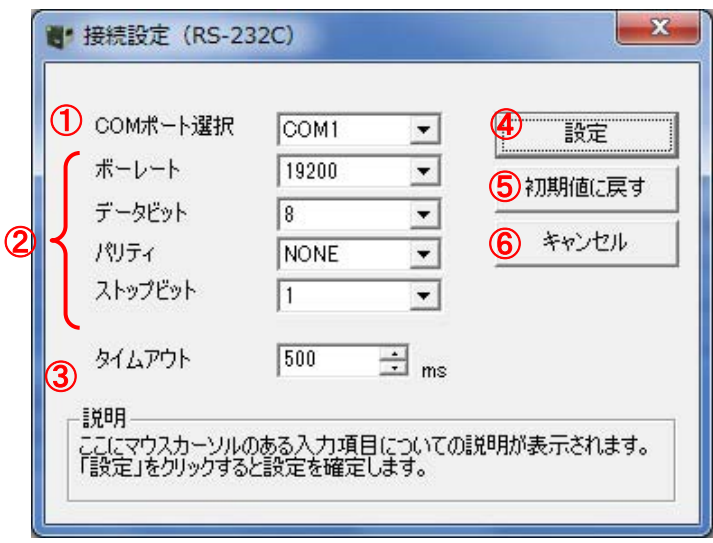

図 3.3.3 接続設定 (RS-232C)

- (1) ①の「COM ポート選択」にコンピュータで使用する RS-232C 接続の COM ポート番号を選択 します。通常は「COM1」となります。
- (2) ②にプリンタと同じ通信設定(ボーレート、データビット、パリティ、ストップビット)を セットします。初期値は 19200、8、NONE、1 です。
- (3) 以上の設定が完了したら、④の「設定」をクリックします。「設定」をクリックすると通信 の確認をおこないます。
- (4) 設定項目の表示を初期値に戻したい場合は「初期値に戻す」をクリックしてください。
- (5) 設定した内容をプリンタ設定ツールに反映させないときは「キャンセル」をクリックして ください。

※通信の確認が失敗しても設定した接続設定内容はプリンタ設定ツールに反映されます。 ※③の「タイムアウト」については通常変更する必要はありません。送受信時のタイムア ウトを変更したい場合のみ変更をおこなってください。

3.3.4 IEEE1284 インタフェースの場合

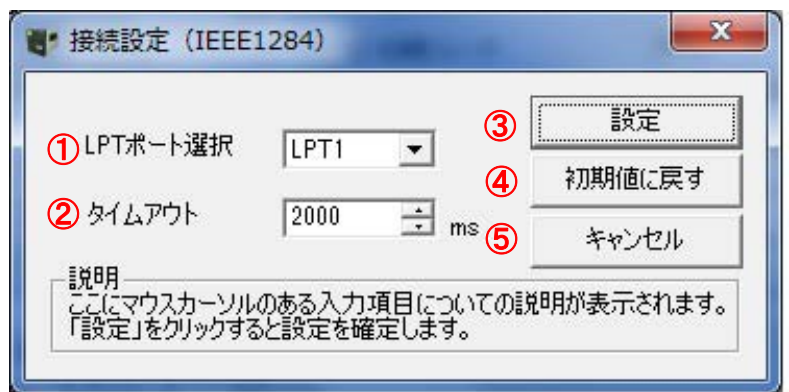

**図 3.3.4 接続設定 (IEEE1284)** 

- (1) ①の「LPT ポート選択」にコンピュータで使用する IEEE1284(パラレル)接続の LPT ポー ト番号を選択します。通常は「LPT1」となります。
- (2) ③の「設定」をクリックします。「設定」をクリックすると通信の確認をおこないます。
- (3) 設定項目の表示を初期値に戻したい場合は、④の「初期値に戻す」をクリックしてくださ い。
- (4) 設定した内容をプリンタ設定ツールに反映させないときは、⑤の「キャンセル」をクリッ クしてください。

※通信の確認が失敗しても設定した接続設定内容はプリンタ設定ツールに反映されます。 ※②の「タイムアウト」は通常変更する必要はありません。送受信時のタイムアウトを変 更したい場合のみ変更を行ってください。

### 3.4 プリンタ設定ツールでプリンタ本体の設定を行う場合

プリンタ本体へ設定を行うための各タブの設定項目と設定方法を説明します。

### 3.4.1 プリンタ本体の動作設定を設定する場合

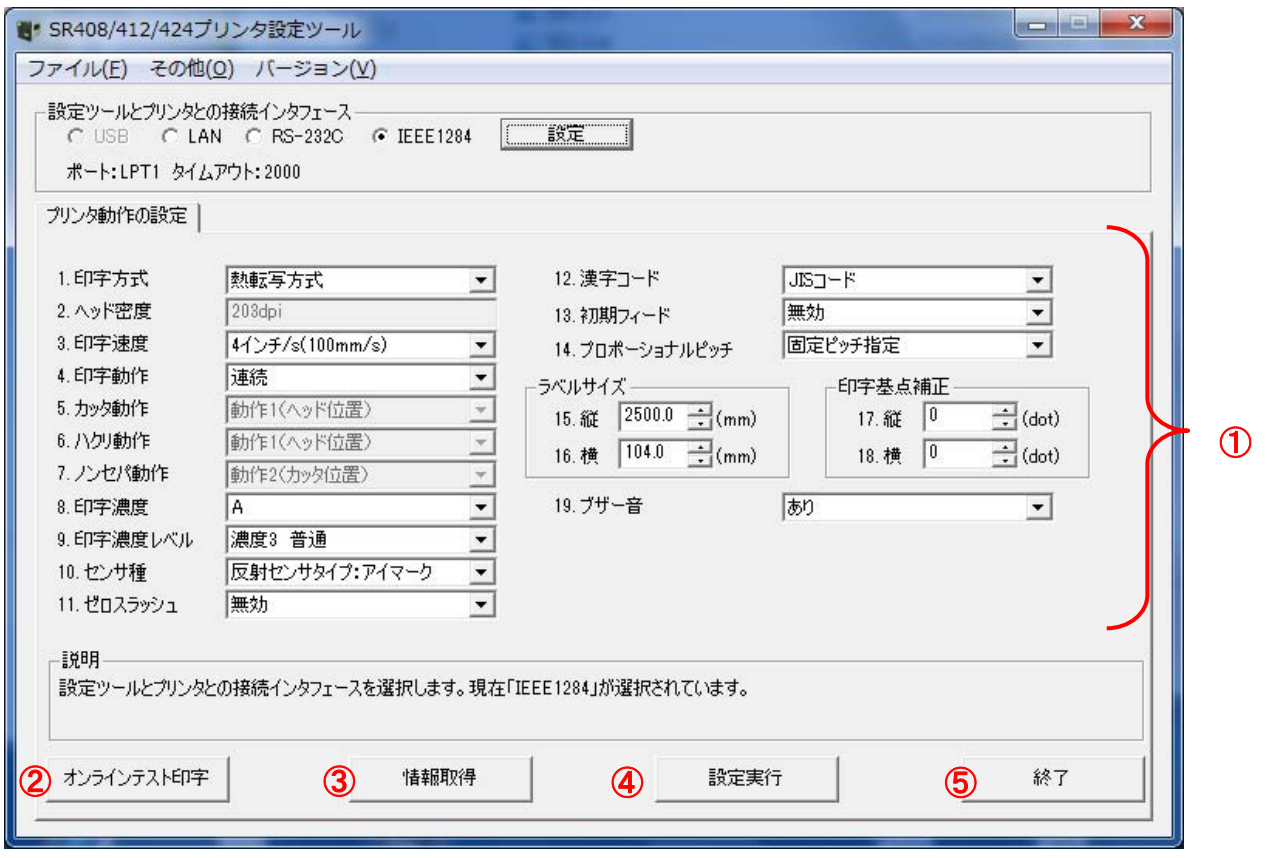

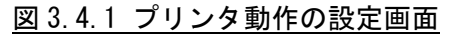

- (1) 「プリンタ動作の設定」タブを開きます。
- (2) ③の「情報取得」をクリックし、現在プリンタに設定されている値を取得します。
- (3) ①の画面内の設定項目の値を選択、入力します。 ※設定項目の種類、範囲は機種ごとに異なります。
- (4) ④の「設定実行」をクリックすると、プリンタ本体に①の設定内容を設定します。
- (5) 表示されたメッセージに従いプリンタ本体の電源を OFF/ON します。
- (6) ③の「情報取得」をクリックすると、プリンタに設定されている値を取得します。設定し た設定内容と相違がないことを確認します。
- (7) ②の「オンラインテスト印字」をクリックすると、プリンタに設定されている値が記載さ れたラベルが発行されます。
- (8) プリンタ設定ツールを終了する場合は、⑤の「終了」をクリックします。

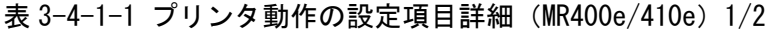

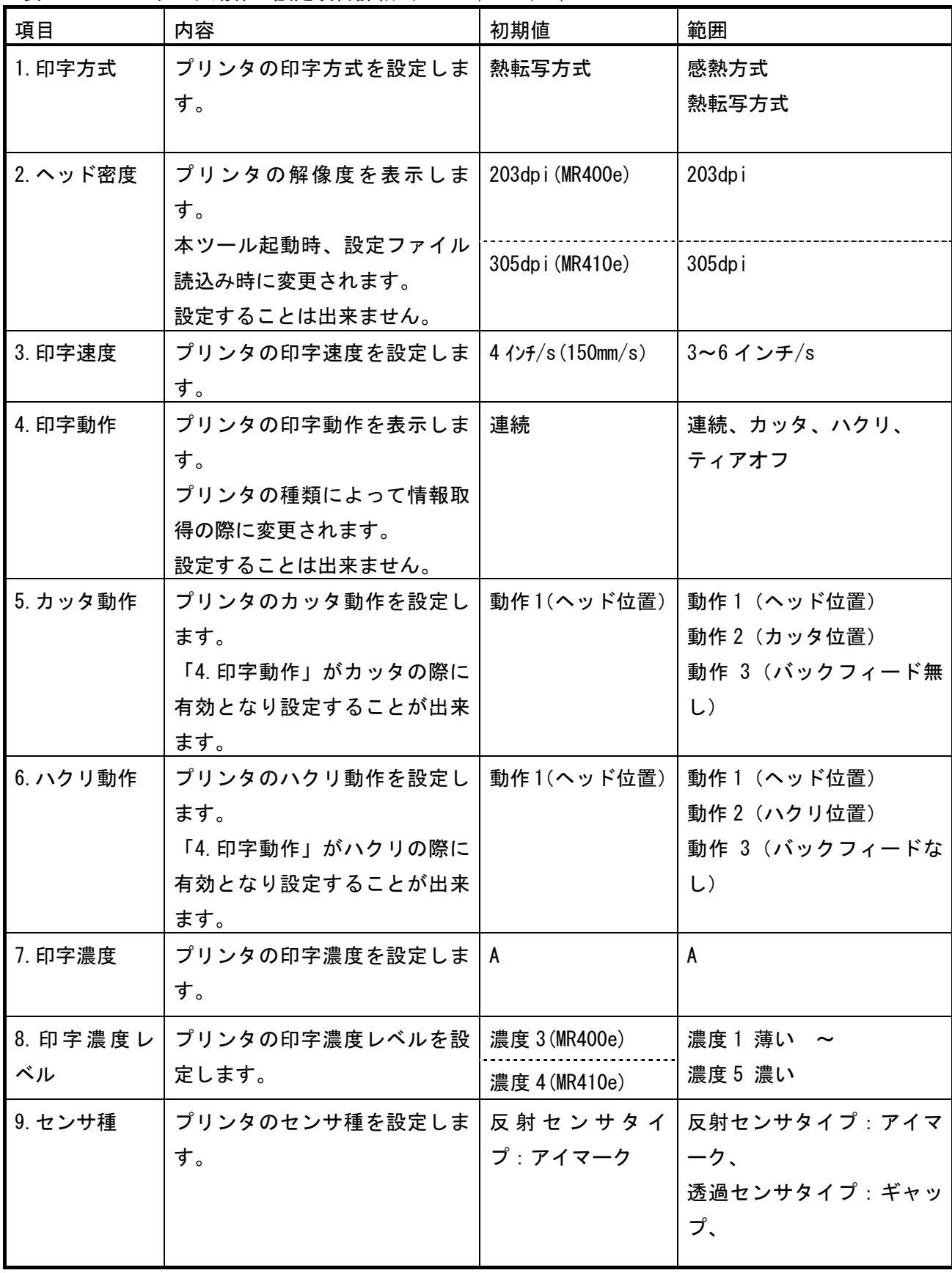

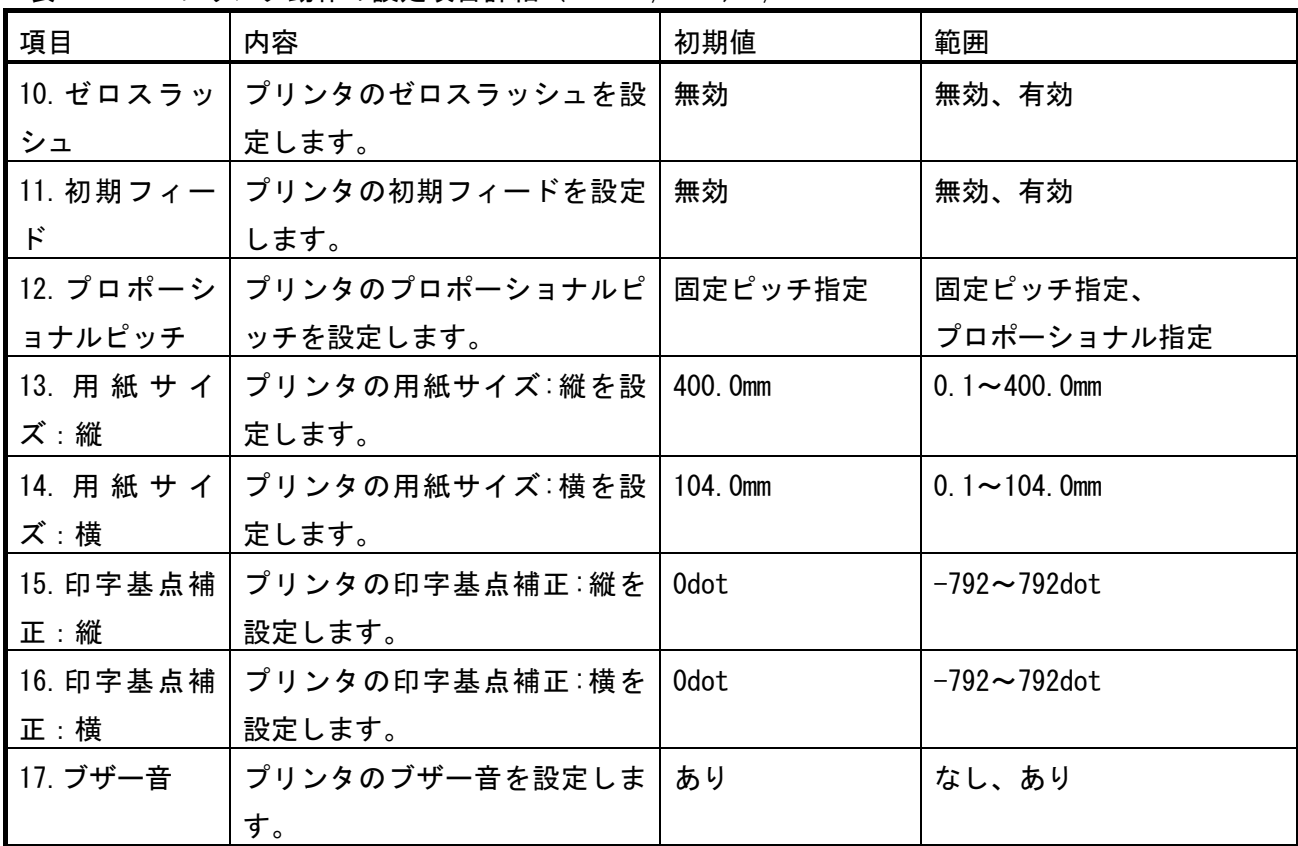

表 3-4-1-1 プリンタ動作の設定項目詳細 (MR400e/410e) 2/2

| 項目       | 内容               | 初期値                       | 範囲             |
|----------|------------------|---------------------------|----------------|
| 1. 印字方式  | プリンタの印字方式を設定しま   | 感熱方式                      | 感熱方式           |
|          | す。               |                           | 熱転写方式          |
| 2. ヘッド密度 | プリンタの解像度を表示しま    | MR600e:203dpi             | 203dpi         |
|          | す。               |                           |                |
|          | 本ツール起動時、設定ファイル   | MR610e:305dpi             | 305dpi         |
|          | 読込み時に変更されます。     |                           |                |
|          | 設定することは出来ません。    |                           |                |
| 3. 印字速度  | プリンタの印字速度を設定しま   | 6 $\frac{1}{5}$ (150mm/s) | 4 インチ/s        |
|          | す。               |                           | $6$ インチ/s      |
|          |                  |                           | 8 インチ/s        |
| 4. 印字動作  | プリンタの印字動作を表示しま   | 連続                        | 連続、カッタ、ティアオフ、  |
|          | す。               |                           | ハクリ            |
|          | プリンタの種類によって情報取   |                           |                |
|          | 得の際に変更されます。      |                           |                |
|          | 設定することは出来ません。    |                           |                |
| 5. カッタ動作 | プリンタのカッタ動作を設定し   | 動作 1(ヘッド位置)               | 動作1(ヘッド位置)     |
|          | ます。              |                           | 動作2 (カッタ位置)    |
|          | 「4. 印字動作」がカッタの際に |                           | 動作 3 (バックフィード無 |
|          | 有効となり設定することが出来   |                           | $\cup$         |
|          | ます。              |                           |                |
| 6. ハクリ動作 | プリンタのハクリ動作を設定し   | 動作 1(ヘッド位置)               | 動作1 (ヘッド位置)    |
|          | ます。              |                           | 動作2 (ハクリ位置)    |
|          | 「4. 印字動作」がハクリの際に |                           | 動作 3 (バックフィードな |
|          | 有効となり設定することが出来   |                           | $\cup$         |
|          | ます。              |                           |                |
| 7. 印字濃度  | プリンタの印字濃度を設定しま   | A                         | A              |
|          | す。               |                           |                |
| 8. 印字濃度レ | プリンタの印字濃度レベルを設   | 濃度 2                      | 濃度1薄い ~        |
| ベル       | 定します。            |                           | 濃度3濃い          |
|          |                  |                           |                |

表 3-4-1-2 プリンタ動作の設定項目詳細(MR600e/610e)1/2

| 項目           | 内容                       | 初期値          | 範囲                   |
|--------------|--------------------------|--------------|----------------------|
| 9. センサ種      | プリンタのセンサ種を設定しま           | 反射センサタイ      | 反射センサタイプ:アイマー        |
|              | す。                       | プ:アイマーク      | ク、                   |
|              |                          |              | 透過センサタイプ:ギャップ        |
| 10. ゼロスラッ    | プリンタのゼロスラッシュを設           | 無効           | 無効、有効                |
| シュ           | 定します。                    |              |                      |
| 11. 漢字コード    | プリンタの漢字コードを設定し   JIS コード |              | JIS コード、シフト-JIS コー   |
|              | ます。                      |              | ド、Unicode            |
| 12. 初期フィー    | プリンタの初期フィードを設定           | 無効           | 無効、有効                |
| $\mathbf{F}$ | します。                     |              |                      |
| 13. プロポーシ    | プリンタのプロポーショナルピ   固定ピッチ指定 |              | 固定ピッチ指定、             |
| ョナルピッチ       | ッチを設定します。                |              | プロポーショナル指定           |
| 14. 用紙サイ     | プリンタの用紙サイズ:縦を設   400.0mm |              | 0.1 $\sim$ 400.0mm   |
| ズ : 縦        | 定します。                    |              |                      |
| 15. 用紙サイ     | プリンタの用紙サイズ:横を設           | 152.0mm      | $0.1 - 152$ . Omm    |
| ズ :横         | 定します。                    | 165. 3mm     | $0.1 \sim 165$ . 3mm |
| 16. 印字基点補    | プリンタの印字基点補正:縦を           | 0dot         | $-792 - 792$ dot     |
| 正:縦          | 設定します。                   |              |                      |
| 17. 印字基点補    | プリンタの印字基点補正:横を           | 0dot         | $-792 - 792$ dot     |
| 正:横          | 設定します。                   |              |                      |
| 18. ラベル間ギ    | プリンタのラベル間のギャップ           | MR600e:24dot | $8 \sim 64$ dot      |
| ャプ           | サイズを設定します。               | MR610e:36dot | $12 \sim 96$ dot     |
| 19. ブザー音     | プリンタのブザー音を設定しま           | あり           | あり、なし                |
|              | す。                       |              |                      |

表 3-4-1-2 プリンタ動作の設定項目詳細 (MR600e/610e) 2/2

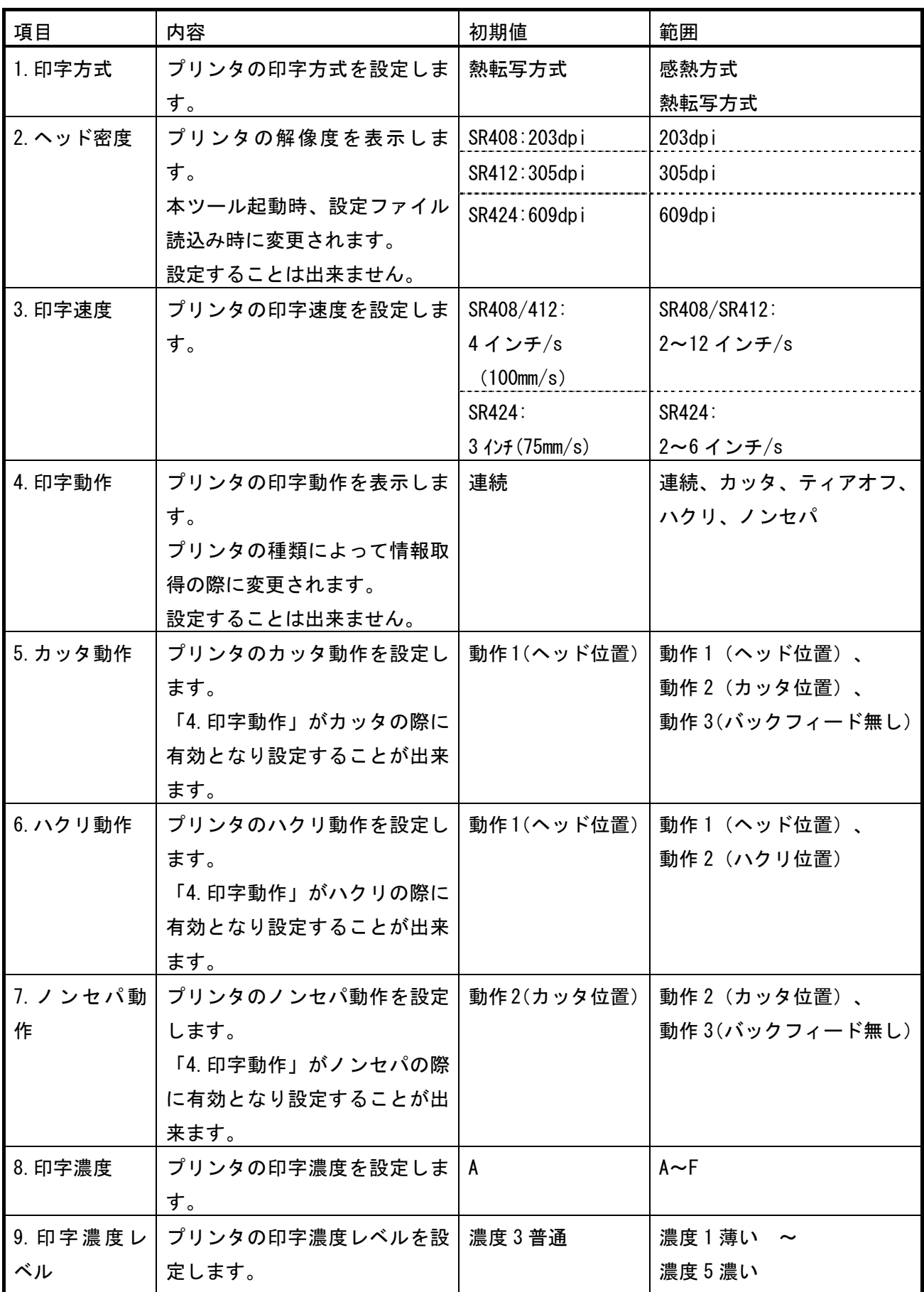

### 表 3-4-1-3 プリンタ動作の設定項目詳細 (SR400) 1/2

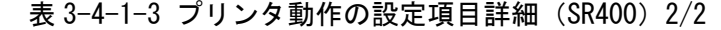

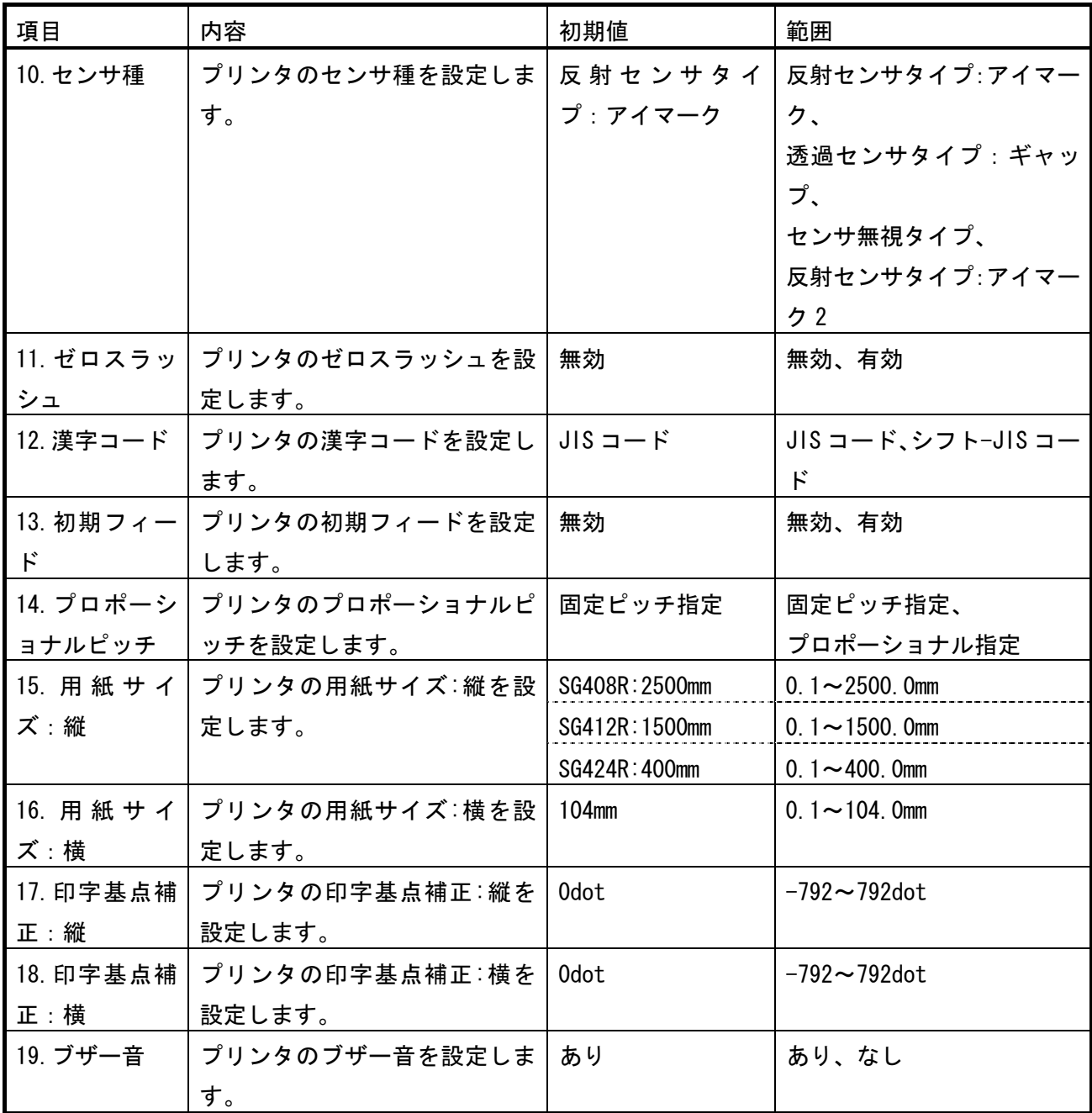

表 3-4-1-4 プリンタ動作の設定項目詳細(MT400e/410e)1/2

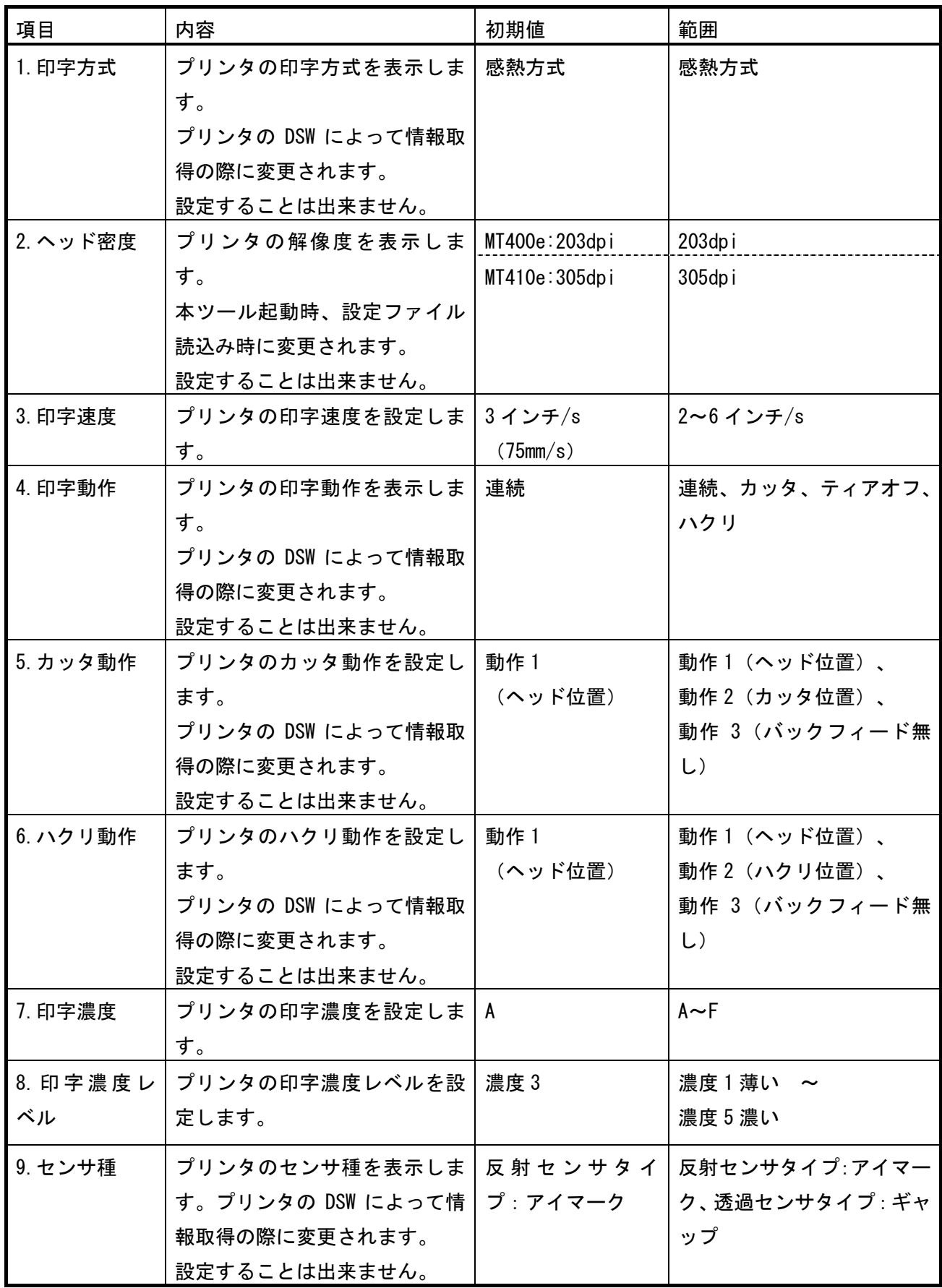

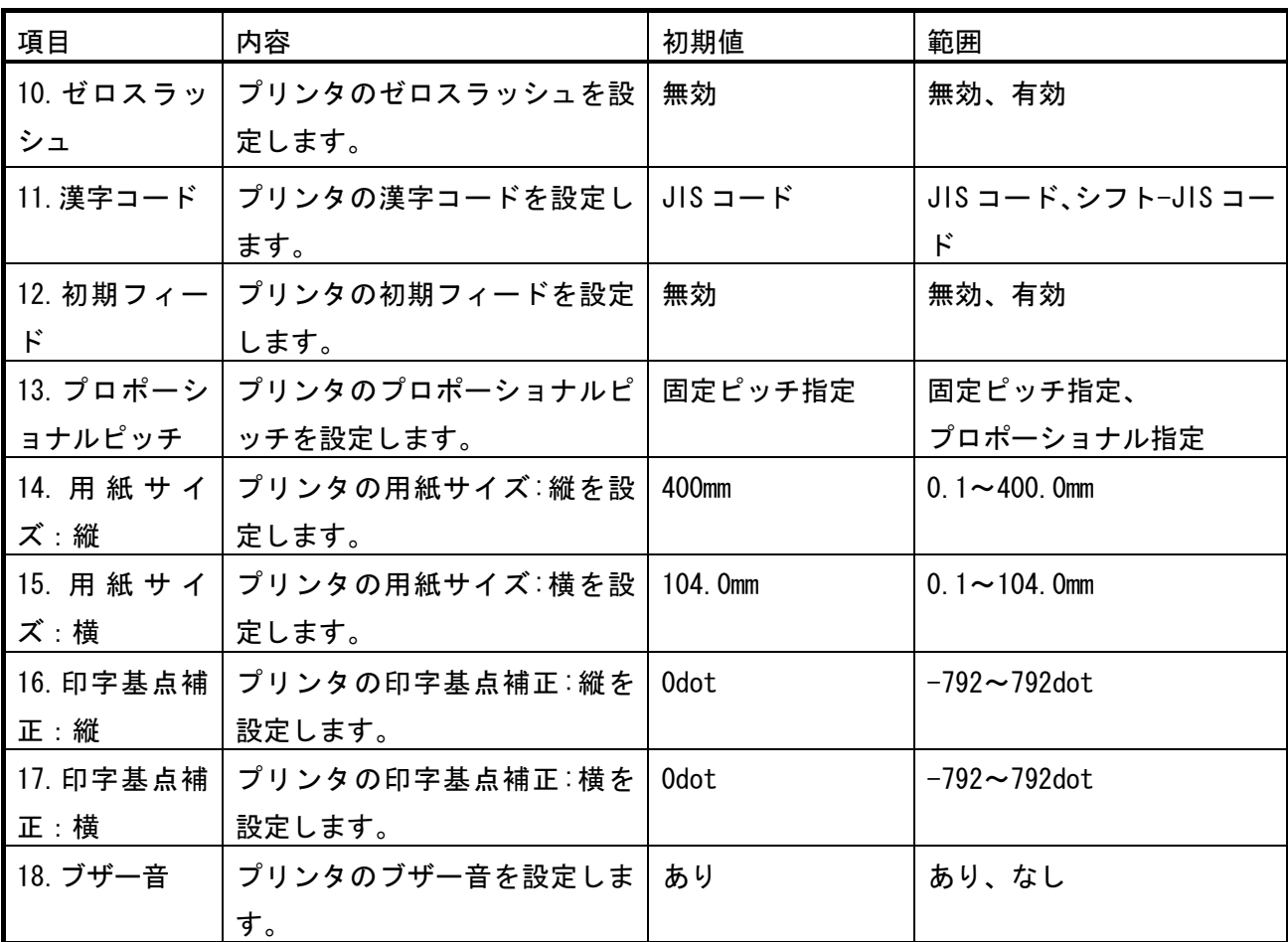

表 3-4-1-4 プリンタ動作の設定項目詳細 (MT400e/410e) 2/2

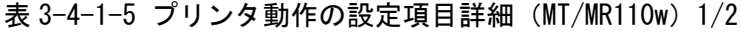

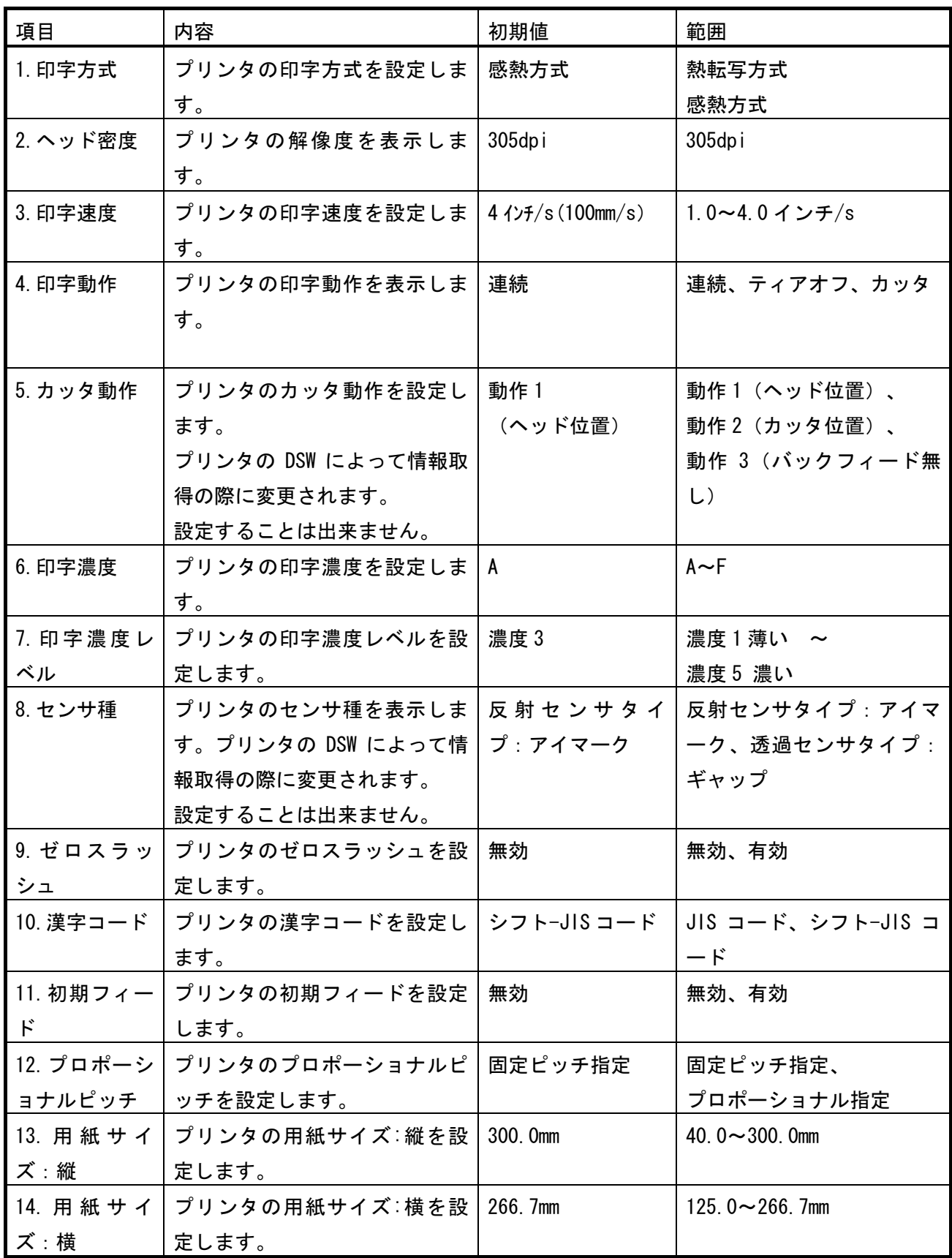

| 項目        | 内容                    | 初期値   | 範囲                  |
|-----------|-----------------------|-------|---------------------|
| 15. 印字基点補 | プリンタの印字基点補正:縦を        | 0dot  | $-792 - 792$ dot    |
| 正:縦       | 設定します。                |       |                     |
| 16. 印字基点補 | プリンタの印字基点補正:横を        | 0dot  | $-792 \sim 792$ dot |
| 正:横       | 設定します。                |       |                     |
| 17. ラベル間ギ | <b>プリンタのラベル間のギャップ</b> | 36dot | $12 \sim 96$ dot    |
| ャプ        | サイズを設定します。            |       |                     |
| 18. ブザー音  | プリンタのブザー音を設定しま        | あり    | なし、あり               |
|           | す。                    |       |                     |

表 3-4-1-5 プリンタ動作の設定項目詳細 (MT/MR110w) 2/2

|              | 衣 コーチー゙ーロ ノリノメ 勤1FVフ設疋―垻日訐禰 (WT40FlU/ I/Z |                           |                                |
|--------------|-------------------------------------------|---------------------------|--------------------------------|
| 項目           | 内容                                        | 初期値                       | 範囲                             |
| 1. 印字方式      | プリンタの印字方式を設定しま                            | 感熱方式                      | 熱転写方式                          |
|              | す。                                        |                           | 感熱方式                           |
| 2. ヘッド密度     | プリンタの解像度を表示しま                             | M-48Pro8:203dpi           | 203dpi                         |
|              | す。                                        | M-48Pro12:305dpi          | 305dpi                         |
|              |                                           | M-48Pro24:609dpi          | 609dpi                         |
| 3. 印字速度      | プリンタの印字速度を設定しま                            | 6 $\frac{1}{5}$ (150mm/s) | 2, 4, 6, 8, 10 $\frac{1}{7}$ s |
|              | す。                                        | 6 $\frac{1}{5}$ (150mm/s) | $2, 4, 6, 8$ $\frac{1}{5}$ s   |
|              |                                           | $3/7$ $f/s$ (75mm/s)      | $2 - 6$ $1$ $7$ $/s$           |
| 4. 印字動作      | プリンタの印字動作を表示しま                            | 連続                        | 連続、ティアオフ、カッタ、                  |
|              | す。                                        |                           | ハクリ                            |
| 5. カッタ動作     | プリンタのカッタ動作を設定し                            | 動作1                       | 動作1(ヘッド位置)、                    |
|              | ます。                                       | (ヘッド位置)                   | 動作2 (カッタ位置)、                   |
|              | プリンタの DSW によって情報取                         |                           | 動作 3 (バックフィード無                 |
|              | 得の際に変更されます。                               |                           | $\cup$                         |
|              | 設定することは出来ません。                             |                           |                                |
| 6. ハクリ動作     | プリンタのハクリ動作を設定し                            | 動作 1                      | 動作1(ヘッド位置)、                    |
|              | ます。                                       | (ヘッド位置)                   | 動作2 (ハクリ位置)、                   |
|              | プリンタの DSW によって情報取                         |                           | 動作 3 (バックフィード無                 |
|              | 得の際に変更されます。                               |                           | $\cup$                         |
|              | 設定することは出来ません。                             |                           |                                |
| 7. 印字濃度      | プリンタの印字濃度を設定しま                            | A                         | $A \sim F$                     |
|              | す。                                        |                           |                                |
| 8. 印字濃度レ     | プリンタの印字濃度レベルを設                            | │濃度 2                     | 濃度1薄い ~                        |
| ベル           | 定します。                                     |                           | 濃度3濃い                          |
| 9. センサ種      | プリンタのセンサ種を表示しま   反 射 セ ン サ タ イ            |                           | 反射センサタイプ:アイマー                  |
|              | す。プリンタの DSW によって情                         | │ プ:アイマーク                 | ク、透過センサタイプ : ギャ                |
|              | 報取得の際に変更されます。                             |                           | ップ                             |
|              | 設定することは出来ません。                             |                           |                                |
| 10. ゼロスラッ    | プリンタのゼロスラッシュを設                            | 無効                        | 無効、有効                          |
| シュ           | 定します。                                     |                           |                                |
| 11. 漢字コード    | プリンタの漢字コードを設定し   シフト-JIS コード              |                           | JIS コード、シフト-JIS コー             |
|              | ます。                                       |                           | $\mathbf{F}$                   |
| 12. 初期フィー    | プリンタの初期フィードを設定                            | 無効                        | 無効、有効                          |
| $\mathbf{r}$ | します。                                      |                           |                                |
| 13. プロポーシ    | プリンタのプロポーショナルピ                            | 固定ピッチ指定                   | 固定ピッチ指定、                       |
| ョナルピッチ       | ッチを設定します。                                 |                           | プロポーショナル指定                     |

表 3-4-1-6 プリンタ動作の設定項目詳細(M-48Pro)1/2

| 項目        | 内容              | 初期値     | 範囲                   |
|-----------|-----------------|---------|----------------------|
| 14. 用紙サイ  | プリンタの用紙サイズ∶縦を設定 | 400.0mm | $0.1 - 400$ . Omm    |
| ズ : 縦     | します。            |         |                      |
| 15. 用紙サイ  | プリンタの用紙サイズ:横を設定 | 104.0mm | $0.1 \sim 104$ . Omm |
| ズ : 横     | します。            |         |                      |
| 16. 印字基点補 | プリンタの印字基点補正:縦を設 | 0dot    | $-792 - 792$ dot     |
| 正:縦       | 定します。           |         |                      |
| 17. 印字基点補 | プリンタの印字基点補正:横を設 | Odot    | $-792 - 792$ dot     |
| 正:横       | 定します。           |         |                      |
| 18. ブザー音  | プリンタのブザー音を設定しま  | あり      | あり、なし                |
|           | す。              |         |                      |

表 3-4-1-6 プリンタ動作の設定項目詳細 (M-48Pro) 2/2

表 3-4-1-7 プリンタ動作の設定項目詳細 (TR400e/410e) 1/2

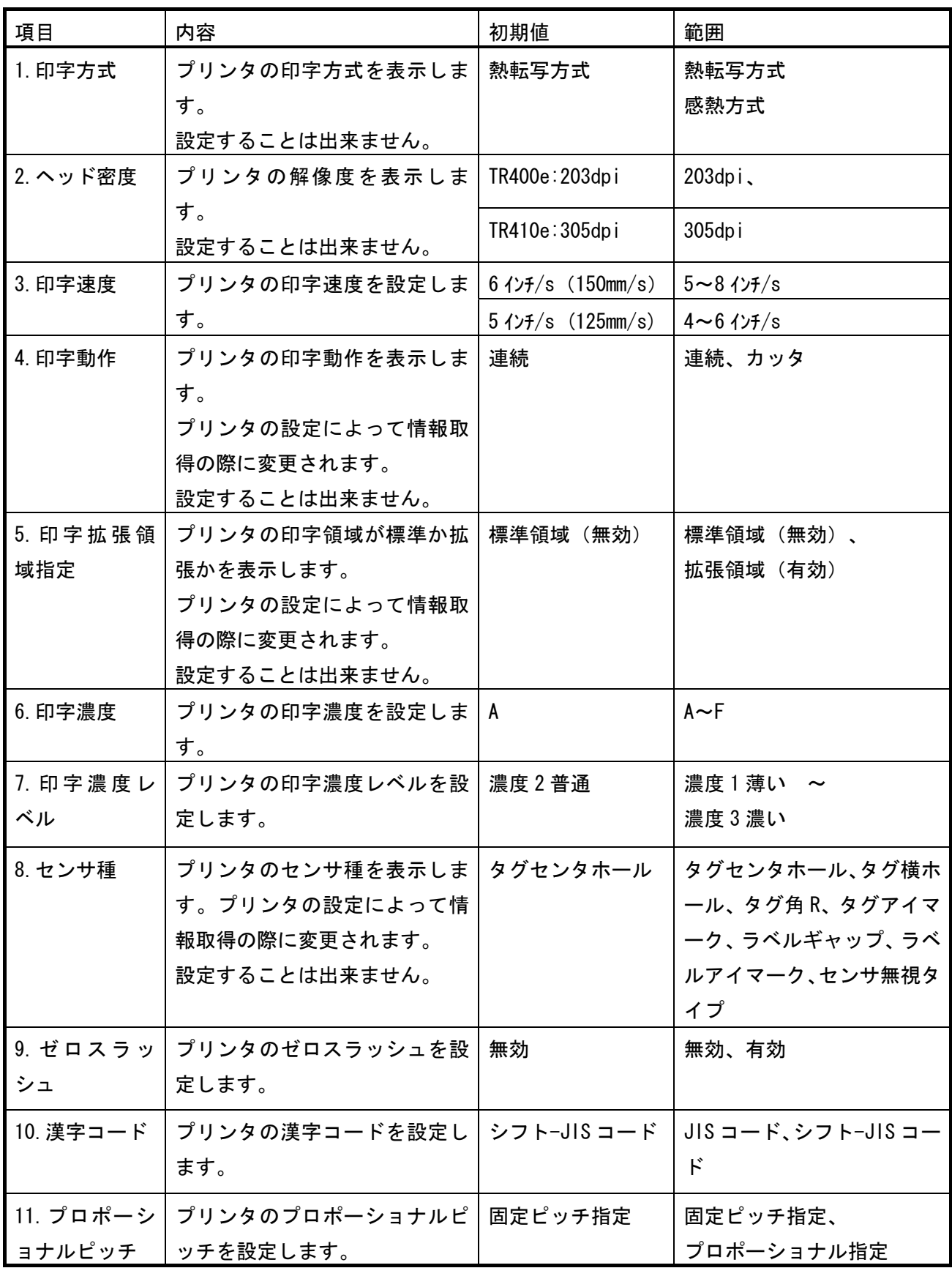

| 項目       | 内容                                | 初期値     | 範囲                  |
|----------|-----------------------------------|---------|---------------------|
|          | ┃12. 用 紙 サ イ│プリンタの用紙サイズ∶縦を設       | 120.0mm | 19.0 $\sim$ 120.0mm |
| ズ:縦      | 定します。                             |         |                     |
|          | ▌13. 用 紙 サ イ│プリンタの用紙サイズ∶横を設│80.0㎜ |         | 32.0 $\sim$ 80.0mm  |
| ズ:横      | 定します。                             |         |                     |
| 14. ブザー音 | プリンタのブザー音を設定しま                    | あり      | あり、なし               |
|          | す。                                |         |                     |

表 3-4-1-7 プリンタ動作の設定項目詳細 (TR400e/410e) 2/2

### 3.5 設定ファイルを開きプリンタ設定ツールへ読込む場合

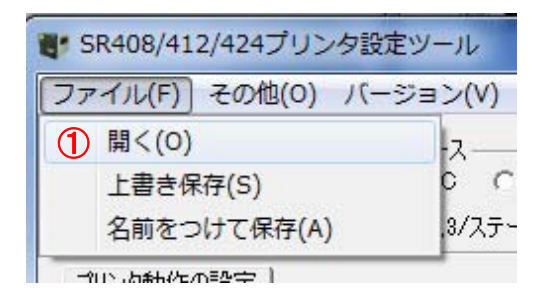

### 図 3.5.1 設定ファイルを開く画面

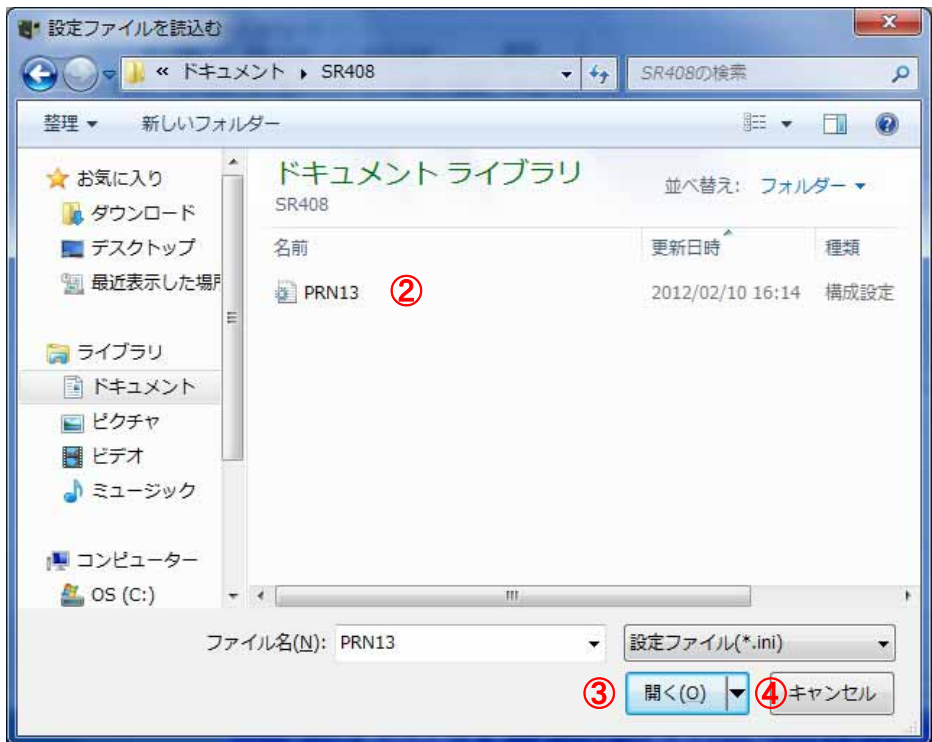

図 3.5.2 設定ファイルを開く画面

- (1) ①のメニューの「開く(O)」をクリックします。
- (2) プリンタ設定ツールの設定ファイルを開く場合は②から「設定ファイル(\*.ini)」を選択し ます。
- (3) ③の「開く(O)」をクリックして設定ファイルを読込みます。
- (4) 設定ファイルの読込みを中止する場合は④の「キャンセル」をクリックします。

### 3.6 プリンタ設定ツールの設定をファイルへ保存する場合

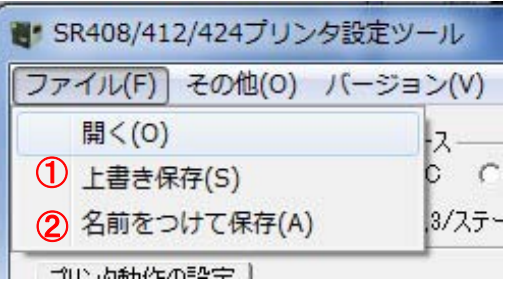

### 図 3.6.1 設定ファイルに保存する画面

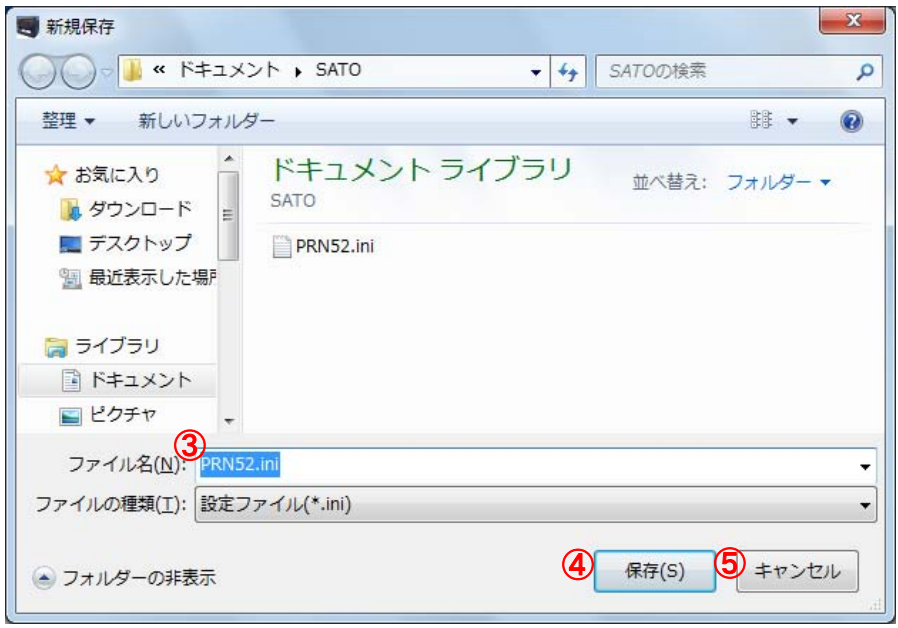

図 3.6.2 新規保存画面

#### 3.6.1 上書き保存の場合

(1) メニューの①「上書き保存(S)」をクリックします。あらかじめ設定ファイルを開き、読込 んでおく必要があります。

#### 3.6.2 名前をつけて保存の場合

- (1) メニューの②「名前をつけて保存(A)」をクリックします。
- (2) 設定ファイルを保存する場所を選択した後、③の「ファイル名」に設定ファイルの名前を 入力します。
- (3) ④の「保存」をクリックして設定ファイルを保存します。
- (4) 設定ファイルの「名前をつけて保存(A)」を中止する場合は⑤の「キャンセル」をクリック します。

### 3.7 プリンタ設定ツールとプリンタファームウェアバージョンの表示を行う場合

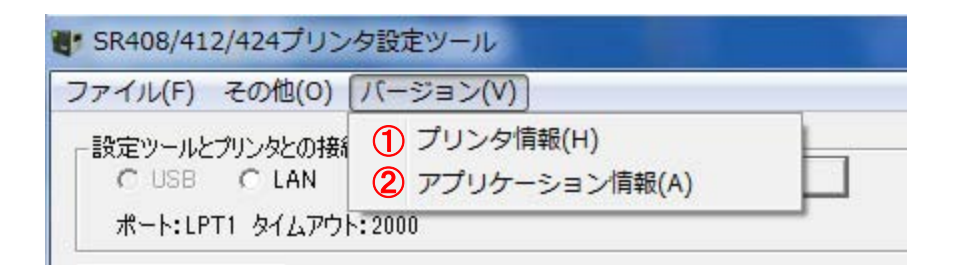

### 図 3.7.1 バージョン画面

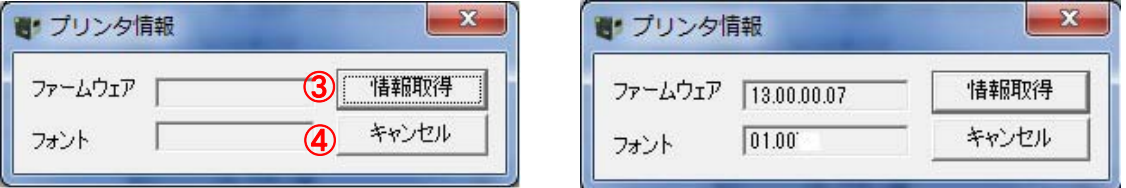

図 3.7.2 プリンタ情報画面 マンチ インチ 図 3.7.3 バージョン表示画面

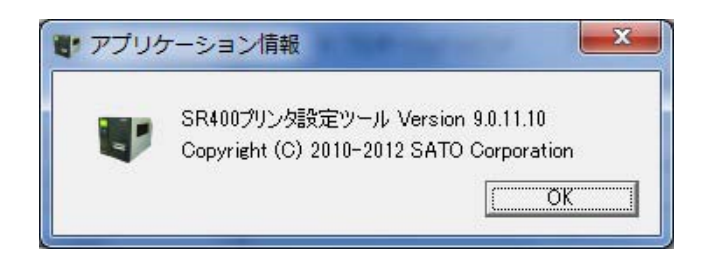

図 3.7.4 アプリケーション情報画面

### 3.7.1 プリンタのファームウェアバージョンを表示する場合

- (1) ①のメニューの「プリンタ情報(H)」をクリックします。
- (2) ③の「情報取得」をクリックするとプリンタのファームウェアバージョンを取得し、表示 します。あらかじめ通信設定を行っておく必要があります。詳細は 3.3 プリンタ設定ツー ルとプリンタを接続する場合をご覧ください。
- (3) 画面を閉じる場合は④の「キャンセル」をクリックします。

#### 3.7.2 プリンタ設定ツールのバージョンを表示する場合

- (1) ②のメニューの「アプリケーション情報(A)」をクリックします。
- (2) 画面を閉じる場合は⑤の「OK」をクリックします。

### 3.8 プリンタファームウェアのダウンロードを行う場合

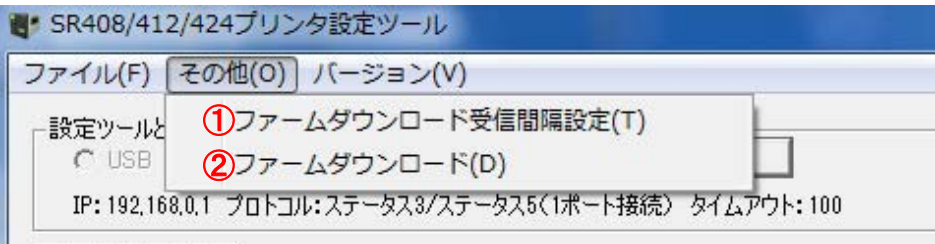

### 図 3.8.1 その他画面

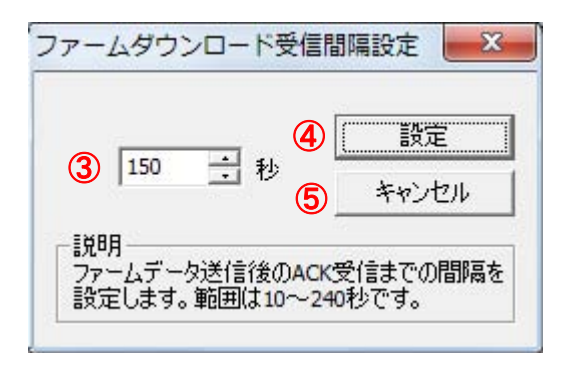

図 3.8.2 ファームダウンロード受信間隔設定

#### 3.8.1 ファームダウンロード受信間隔設定を行う場合

- (1) ①のメニューの「ファームダウンロード受信間隔設定(T)」をクリックします。
- (2) ③にてファームデータ送信後に受け取る ACK 受信までの間隔を入力し、④の「設定」をク リックします。通常、変更する必要はありません。
- (3) 設定した内容をプリンタ設定ツールに反映させないときは、⑤の「キャンセル」をクリッ クしてください。

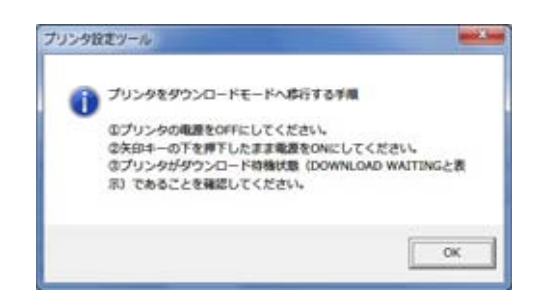

### 図 3.8.3 ダウンロード移行画面

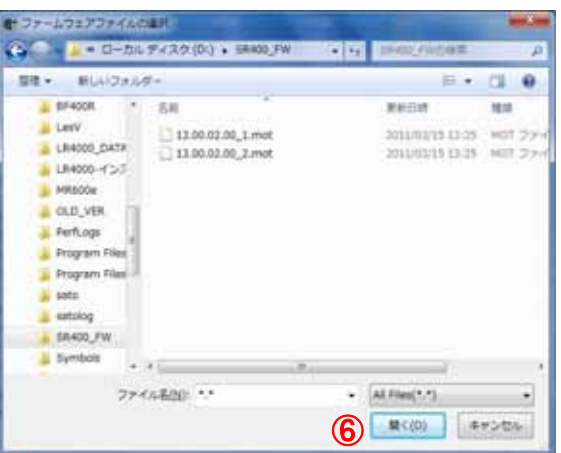

### 図 3.8.4 ファイル選択画面

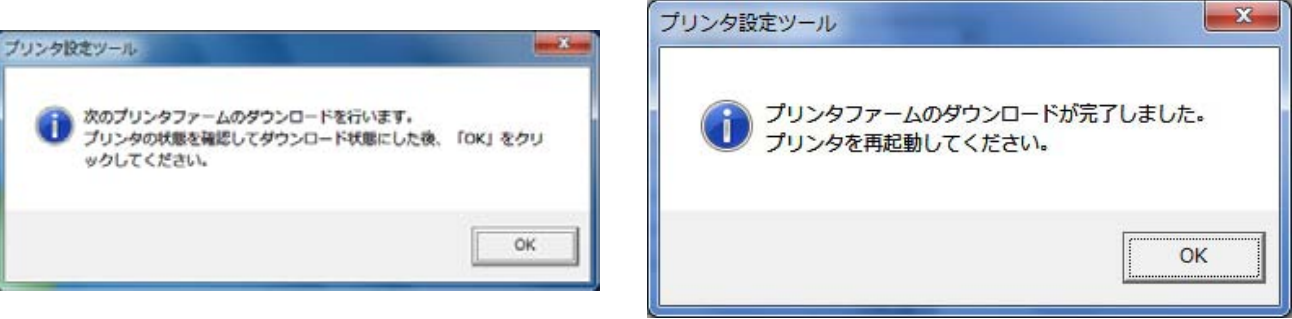

#### 図 3.8.5 複数ダウンロード画面 マンクラング 図 3.8.6 ダウンロード完了画面

#### 3.8.2 ファームダウンロードを行う場合

- (1) 図 3.8.1 の②のメニューの「ファームダウンロード(D)」をクリックします。
- (2) 図 3.8.3 のメッセージに従い、プリンタをダウンロードモードにします。
- (3) ファームウェアファイルを選択して、⑥の「開く(O)」をクリックします。複数のファー ムウェアファイルを選択することも可能です。
- (4) 複数のファームウェアファイルを選択しダウンロードが完了した場合に次にダウンロー ドを行うファームウェアファイルがある場合、図 3.8.5 複数ダウンロード画面が表示され ますのでメッセージに従ってください。
- (5) すべてのファームウェアファイルのダウンロードが完了すると図 3.8.6 ダウンロード完了 画面が表示されます。メッセージに従い、プリンタを再起動してください。

### 4 注意事項

- プリンタ設定ツールは管理者権限のあるユーザーでご使用ください。
- ●本ツールの対象 OS は 32bit 版が WindowsXP/Server2003/Vista/Server2008/7、64bit 版が Windo ws7/Server2008/Server2008R2 となります。
- プリンタ本体のインタフェースが LAN で通信プロトコルが「周期応答モード」の場合に情報取得 を行う場合、タイミングによっては情報取得に失敗することがあります。本設定ツールを使う場 合には、プリンタ本体の設定を「ステータス 5」もしくは、「ENQ 応答モード」にしてご使用くだ さい。
- プリンタ本体の設定が「ステータス 5」の場合は「BCC OFF」に設定してください。